# EasySoft<sup>®</sup> Lohn

Lohnbuchhaltung

SUVA geprüfte Berechnungsroutine

© by

Dettling Trade AG

Weinberghöhe 2

6340 Baar

Tel.: 041/760 91 21

www.easysoft.ch info@easysoft.ch Als Ergänzung zu dieser Anleitung lesen Sie bitte auch die Broschüre "Das 1x1 der Lohnbuchhaltung". Sie finden diese nach der Installation im Programm unter Menu Hilfe oder auf der CD im Menu Bonus Software oder im Internet unter der Adresse:<http://www.datawin.ch/lohnbuch.htm>

## **Installation**

Die CD sollte automatisch starten (cdm.exe ausführen Ja) und das Installationsmenu anzeigen. Startet die CD nicht automatisch, kann das Programm CDM.EXE auf der CD manuell gestartet werden. Wählen Sie Kategorie Vollversionen an und doppelklicken anschliessend auf Lohn (Möchten Sie zulassen,…Ja). Der Installationsprozess ist selbsterklärend. Wir empfehlen, der vorgeschlagene Pfad C:\dwlohn zu bestätigen.

**Achtung**: Das Programm nicht in den Unterordner Programme installieren.

# **Passwort: LOHN** (Kann unter **Daten Passwort** geändert werden.)

# **Bitte Schritt für Schritt befolgen:**

Nachfolgend sind alle Schritte aufgeführt, die Sie in dieser Reihenfolge befolgen sollten, um die Daten Ihrer Firma und Ihrer Mitarbeiter zu erfassen:

- Öffnen Sie Menu **Daten Grundkonfiguration Lohnblätter** und konfigurieren Sie **Bruttolöhne** und **Abzüge**. Siehe Seite: 5
- Öffnen Sie Menu **Daten Firmenstamm** und füllen Sie die entsprechenden Eingabefelder aus. Siehe Seite: 6
- Öffnen Sie Menu **Daten erweiterter Firmenstamm** und füllen Sie die entsprechenden Eingabefelder aus. Siehe Seite: 7
- Öffnen Sie Menu **Daten Mitarbeiterstamm** und erfassen Sie Ihre Mitarbeiter. Siehe Seite: 7
- Öffnen Sie Menu **Daten erweiterter Mitarbeiterstamm** und ergänzen Sie die Mitarbeiterdaten. Siehe Seite: 9
- Öffnen Sie Menu **Daten Mitarbeiterlohnblatt** und erfassen Sie die Lohndaten der Mitarbeiter. Siehe Seite: 9

Wenn Sie die oben aufgeführten sechs Schritte befolgt und ausgeführt haben, haben Sie alle Einstellungsarbeiten erledigt und Sie können mit dem Auswerten beginnen.

# **Allgemeine Informationen**

Die Berechnungsroutine dieser Software wurde von der SUVA unter dem Projektnamen "Windows Lohn" geprüft. Der Prüfungsbericht kann unter Einsendung eines frankierten Retourantwortcouverts bei der Dettling Trade AG bestellt werden.

Das Programm ist so programmiert, dass nur Monat für Monat verbucht werden kann. Doppelte Verbuchung von Monaten oder vergessene Abrechnungen können nicht vorkommen.

**Lernen Sie als erstes die Bedeutung der Bilderbuttons. Der Umgang mit dem Programm ist danach ein Kinderspiel.**

**Es empfiehlt sich, ab und zu das Menu Daten Indexieren zu starten. Die Daten werden neu sortiert und aufbereitet.**

# **Erklärung der Bilderbuttons**

Die folgenden Buttons sind auf den Masken anzutreffen und haben folgende Funktionen:

#### **Wichtig: Lernen Sie die Bedeutung der Bilderbuttons und Sie können ohne Probleme mit dem Programm arbeiten!**

 $\blacksquare$ 

啊

An den Anfang der Datenbank.

- $\blacktriangleleft$ Einen Datensatz zurück.
- đ4 Suchen. Geben Sie im Feld **Suchen nach** den gewünschten Begriff ein. Gross- und Kleinschreibung spielen keine Rolle. Sie können auch nur einen Anfangsbuchstaben eingeben. Je genauer Sie den Suchbegriff eingeben, desto schneller finden Sie den Begriff. Wenn Sie einmal auf den Button klicken, erscheint ein Suchmenu, auf dem Sie durch Anklicken mit der Maus, den gewünschten Datensatz auswählen können. Durch Klicken auf die Maske im Hintergrund können Sie das Suchfenster verlassen. **Wichtig:** Nachdem Sie den Suchbegriff eingegeben haben, können Sie die ENTER Taste drücken. Das System springt, ohne das Suchfenster zu öffnen, auf den ersten möglichen Datensatz.
- $\blacktriangleright$  . Einen Datensatz vor.
- $\blacktriangleright$ An das Ende der Datenbank.
- $\Box$ Einen neuen Datensatz erfassen.
- $\sigma_{\!\!\mathscr{J}}$ Den aktuellen Datensatz überarbeiten / ändern.
- 画 Den aktuellen Datensatz löschen.
- H Die gemachte Änderung oder den neuen Datensatz speichern.
- $\mathbf{r}$ Die gemachte Änderung oder den neuen Datensatz verwerfen und den alten Zustand wieder herstellen.
- 0 Den aktuellen Datensatz oder die aktuelle Abrechnung drucken.
- $\boxed{3}$ Den aktuellen Datensatz oder die aktuelle Abrechnung am Bildschirm anzeigen.
- 电 Kopiert den aktuellen Datensatz in die Zwischenablage.
- $\Sigma$ Berechnet die eingegebenen Daten.
	- Das aktuelle Bild verlassen und zum Menu zurückkehren.

## **Daten**

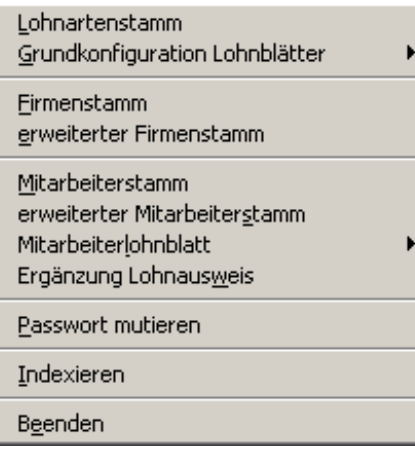

#### **Lohnartenstamm**

**Hinweis:** Die wichtigsten Lohnarten sind bereits erfasst. Hier müssen Sie nur die Brutto-Lohnarten erfassen, die Sie zusätzlich benötigen. **Die Abzüge werden direkt auf dem Grundlohnblatt erfasst!**

Die Lohnarten sind nummeriert. Die Nummern wurden wie folgt definiert:

- 01 19 Bruttolöhne
- 20 39 SUVA-, ALV- und Arbeitslosenentschädigung, Karenztage, Korrekturen etc.
- 40 58 Div. Löhne
- 59 Bruttolohn
- 60 77 Div. Abzüge
- 78 Total Abzüge
- 79 Nettolohn
- 80 88 Div. Basiswerte

Am besten drucken Sie zuerst die Lohnarten aus (Menu Listen und Auswertungen Lohnarten), damit Sie sehen, welche Lohnarten schon definiert sind.

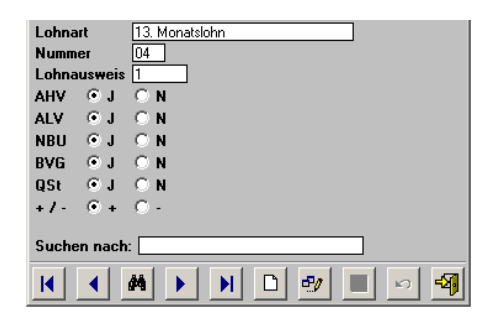

**Lohnausweis:** In diesem Feld kann erfasst werden, auf welcher Position auf dem Lohnausweis für die Steuern, der entsprechende Betrag erscheinen soll. Siehe Tabelle Positionscode für den Lohnausweis Seite: 18 **Achtung**: Lohnarten, bei denen das Feld Lohnausweis leer ist, werden zum Bruttolohn gerechnet.

**Wichtig:** Es ist wichtig, alle Radiobuttons (**J oder N** sowie **+ oder -**) mit der Maus anzuklicken. Nur so kann garantiert werden, dass die Lohnart richtig bearbeitet wird.

## **Grundkonfiguration Lohnblätter Bruttolöhne**

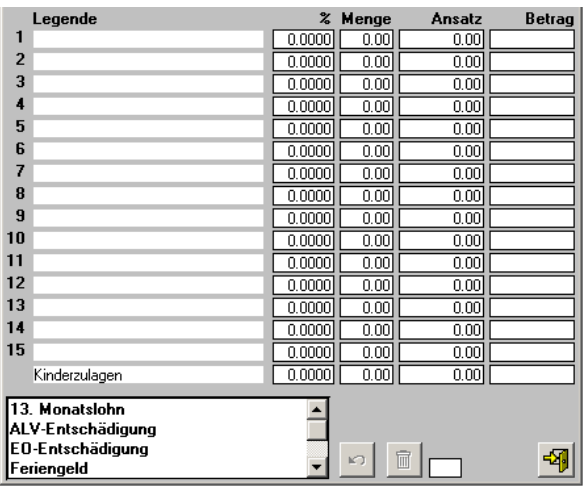

Hier können Sie alle Lohnarten definieren, die von Ihrer Firma benützt werden, maximal 16. Definieren Sie nur die Lohnarten, die Sie benützen. Die Liste kann jederzeit während dem Jahr ergänzt werden.

Lohnart auswählen: Machen Sie einen Doppelklick direkt auf die gewünschte Lohnart im Listenfeld rechts unten. Wenn Sie aus Versehen diese Funktion ausgeführt haben, können Sie den Verwerfen Button anklicken und die letzte Auswahl wird aufgehoben, sofern der Button unmittelbar nach der Fehleingabe gedrückt wird.

**Löschen**: Geben Sie die gewünschte Positionsnummer (Eingabefeld neben dem Button) ein und klicken Sie den Löschen Button an. (Funktioniert nur am Jahresanfang.) (Kindergeld kann nicht gelöscht werden.)

**Hinweis**: Die einzelnen Lohnbeträge werden auf den Lohnblättern der Angestellten erfasst. Sollte ein Betrag alle Angestellten betreffen, so kann dieser hier vorerfasst werden.

**Achtung**: Einmal definierte Lohnarten können nur gelöscht werden, wenn noch keine Monatsverarbeitung durchgeführt wurde, also jeweils am Anfang jedes Jahres.

**Wichtig**: Für Kinderzulagen darf nur die von uns vorerfasste Position benützt werden. Wenn verschiedene Ansätze benützt werden, so wird der Gesamtbetrag eingegeben.

Wenn Sie das Bild verlassen, werden alle Mitarbeiterlohndaten mit den neuen Zahlen ergänzt.

#### **Grundkonfiguration Lohnblätter Abzüge**

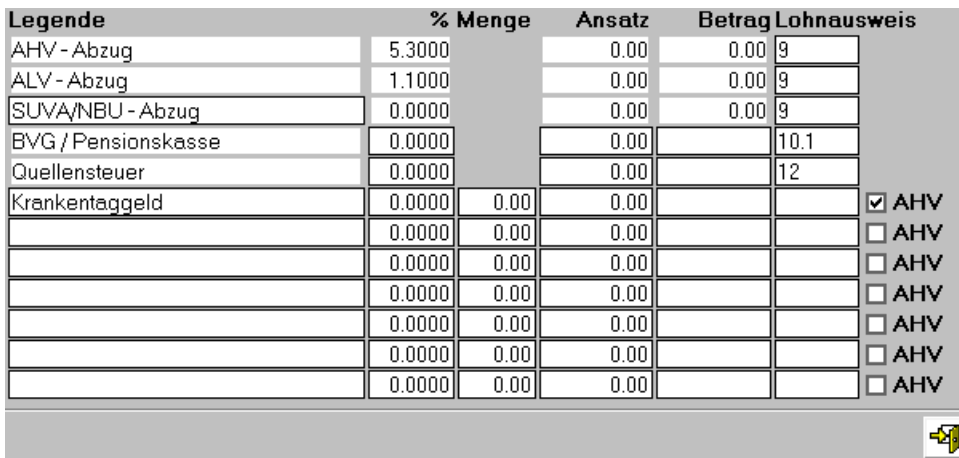

Sollten Sie noch weitere Abzugspositionen haben, können Sie diese direkt in das nächste freie Feld schreiben. Prozentsätze oder Ansätze etc. die alle Mitarbeiter betreffen, werden direkt hier vorerfasst, alle anderen Beträge werden direkt beim Mitarbeiter erfasst. AHV-, ALV- und NBU-Abzüge werden vom Firmenstamm übernommen. Das Feld der NBU-Abzüge bleibt leer, da Frauen und Männer verschiedene Ansätze haben können. Auf der rechten Seite kann die Position auf dem Lohnausweis erfasst werden. Siehe Tabelle Positionscodes für den Lohnausweis Seite: 18

**Wichtig**: Wenn Sie die Checkbox AHV anklicken, wird der entsprechende Prozentsatz vom AHV-Lohn abgezogen, ansonsten vom Bruttolohn.

**Löschen:** Am Anfang des Jahres können erfasste Legenden mit Hilfe der DELETE-Taste gelöscht werden.

**Achtung:** Einmal erfasste Legenden können nur gelöscht werden, wenn noch keine Monatsverarbeitung durchgeführt wurde, also jeweils am Anfang jedes Jahres.

**Hinweis**: Auf diesem Blatt werden nur die Abzüge erfasst, die alle Angestellten betreffen. Die Steuerung der AHV und SUVA Pflicht erfolgt über die Codierung auf dem Mitarbeiterstamm.

Wenn Sie das Bild verlassen, werden alle Mitarbeiterlohndaten mit den neuen Zahlen ergänzt.

#### **Firmenstamm**

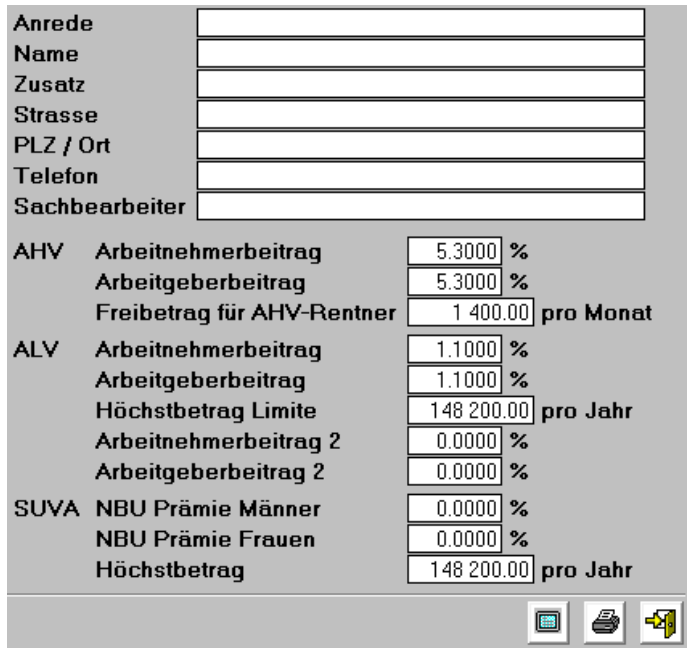

Erfassen Sie auf diesem Bild die Adresse der Firma sowie die entsprechenden Daten gemäss den entsprechenden Mitteilungen der AHV, ALV, ALV 2, SUVA oder Ihrer Versicherung. Wenn Ihr Betrieb nicht SUVA-versichert ist, erfassen Sie bei SUVA die Prozentsätze Ihrer NBU-Versicherung.

#### **Achtung: Um die Änderung der Prozentsätze wirksam werden zu lassen, muss die Grundkonfiguration Lohnblätter Abzüge aufgerufen werden.**

Nachdem Sie alle Daten erfasst haben, drucken Sie die Daten aus, indem Sie den Drucker Button anklicken.

**Info**: Die Firmenadresse inkl. Sachbearbeiter und Telefonnummer werden Ende Jahr auf den off. Lohnausweis gedruckt. Deshalb müssen Sie diese Felder zwingend ausfüllen.

#### **Erweiterter Firmenstamm**

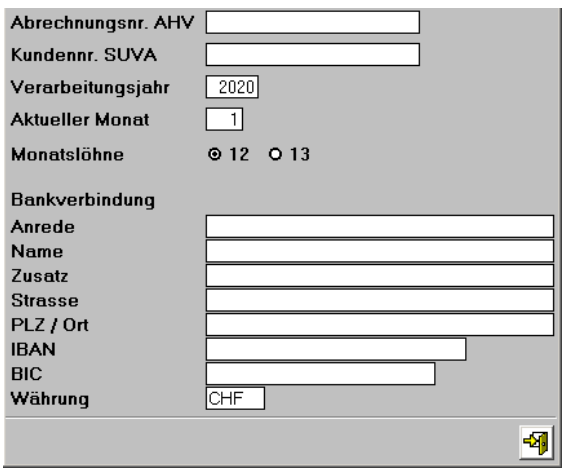

**Wichtig**: Geben Sie hier das aktuelle **Verarbeitungsjahr** ein. Die nachfolgenden Jahre werden automatisch angepasst.

**Hinweis:** Wenn Sie 12 Monatslöhne verarbeiten wollen, so können Sie die Einstellung bei 12 lassen. Wenn Sie 13 einzelne Monate abrechnen wollen, so müssen Sie die Einstellung auf 13 einstellen. Bei der Einstellung 13 wird nach dem November der 13. abgerechnet und erst danach der Dezember. Sie können auch 12 Monate abrechnen und den 13. als Position (Lohnlegende) mit dem 11. oder mit dem 12. Monat verrechnen.

#### **Zahlungsverkehr Konfiguration Firma (E-Banking)**

**Pain.001 XML gemäss ISO 20022**: Hier können Sie die komplette Adresse Ihrer Bank inkl. IBAN und BIC erfassen. Bei der Währung sollte CHF stehen.

**Wichtig**: IBAN und BIC Nummer ohne Leerzeichen erfassen!

**Info**: Wenn Sie nur die Kontonummer und die Clearing Nummer haben, können Sie unter folgendem Link die IBAN berechnen lassen: <http://www.six-interbank-clearing.com/de/home/standardization/iban/inquiry-iban.html>

**Info**: Wenn Sie nur die IBAN Nummer haben, können Sie unter folgendem Link die BIC berechnen lassen: <https://www.iban-rechner.de/>

#### **Start während dem Jahr**

**Gründung einer neuen Firma während des Jahres etc.** Wenn Sie während dem Jahr starten, so können Sie im erweiterten Firmenstamm den Monat angeben, mit dem Sie starten möchten.

**Achtung**: Jeden Monat, den Sie verarbeiten, muss im Menu MonatsauswertungUntermenu Monat verbuchen verbucht werden. Nach dem Verbuchen springt das Programm automatisch zum nächsten Monat.

#### **Mitarbeiterstamm**

**Achtung**: Aus programmtechnischen Gründen ist der erste Datensatz leer. Erfassen Sie mindestens eine Adresse und löschen Sie danach den leeren Datensatz. (Wenn alle Datensätze gelöscht wurden, muss das Programm neu installiert werden. Also vergewissern Sie sich vor dem Löschen, dass Sie mindestens einen Datensatz verschonen oder vor dem Löschen die neuen Datensätze erfasst haben.)

**Wichtig**: Zwingende Eingabefelder sind Nachname, Geburtstags- und Eintrittsdatum und die neue AHV-Nummer.

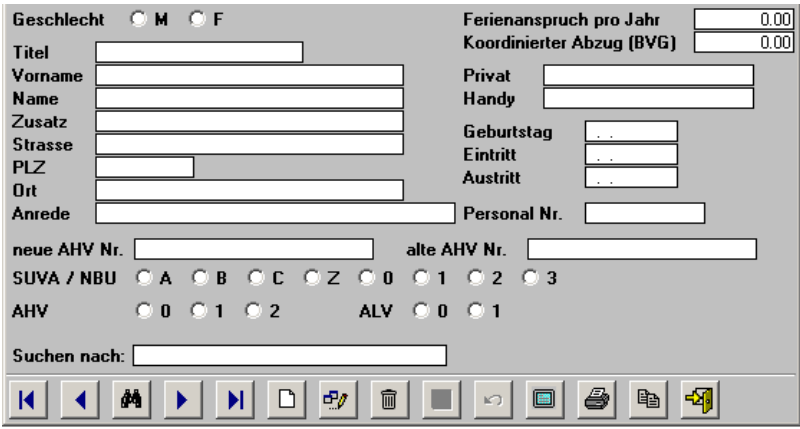

**Hinweis**: Nicht SUVA-Betriebe geben Mitarbeitern, die NBU-pflichtig sind, den CODE A1, nicht pflichtigen Mitarbeitern den CODE A0. SUVA-Betriebe ersehen den Code auf der SUVA Abrechnung.

**Hinweis:** Der Koordinationsabzug fürs BVG kann hier erfasst werden. Der Betrag ist mit dem Anteil pro Monat zu erfassen. Bsp.: Abzug Pro Jahr: Fr. 12'000.--, Eingabe: Fr. 1'000.-- = Monatsanteil.

**CODE Erklärung**: Mit diesen Codes kann die NBU (SUVA), AHV und ALV gesteuert werden.

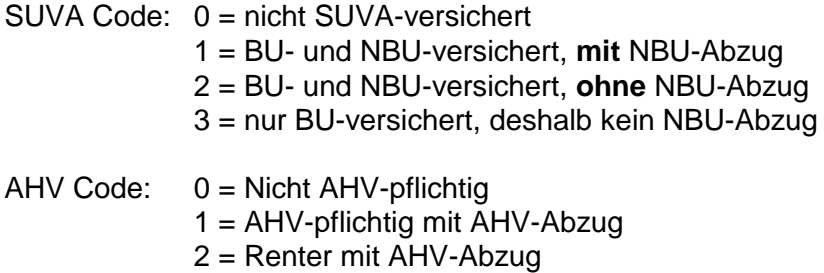

ALV Code: 0 = Nicht ALV-pflichtig 1 = ALV-pflichtig mit ALV-Abzug

**Wichtig: Mitarbeiter-Eintritte dürfen erst erfasst werden, wenn der Eintrittsmonat aktiv ist, d.h. der Monat vor dem Eintrittsmonat muss bereits verbucht sein.**

#### **Wichtig: Mitarbeiter-Austritte dürfen erst erfasst werden, wenn der Austrittsmonat aktiv ist, d.h. der Monat vor dem Austrittsmonat muss bereits verbucht sein.**

**Achtung**: Personen, die mehrmals im Jahr die Firma verlassen und wieder eintreten, sind mehrmals mit neuen Eintritts- und Austrittsdaten sowie einer neuen Personalnummer zu erfassen.

**Hinweis**: Nach jeder Änderung des Personalstammes ist dieser auszudrucken. Klicken Sie den Drucken Button an und der Personalstamm wird ausgedruckt.

**Hinweis:** Adressen können nur gelöscht werden, wenn noch kein Lohn verbucht worden ist. Ausgetretene werden am Jahresende automatisch gelöscht.

## **Erweiterter Mitarbeiterstamm**

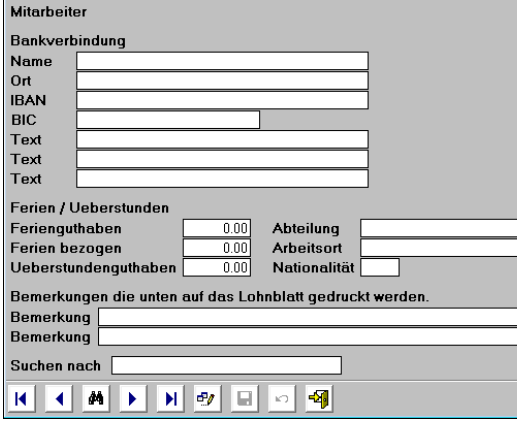

Hier können die Bankverbindung, die Ferien- sowie Überstundenkontrolle erfasst werden. Die unter Bemerkungen erfassten Texte erscheinen auf dem monatlichen Lohnblatt.

#### **Zahlungsverkehr Konfiguration Mitarbeiter (E-Banking)**

**Pain.001 XML gemäss ISO 20022**: Hier können Sie die komplette Adresse der Bank inkl. IBAN und BIC des Mitarbeiters erfassen.

**Wichtig**: IBAN und BIC Nummer ohne Leerzeichen erfassen!

**Info**: Wenn Sie nur die Kontonummer und die Clearing Nummer haben, können Sie unter folgendem Link die IBAN berechnen lassen:

<http://www.six-interbank-clearing.com/de/home/standardization/iban/inquiry-iban.html>

**Info**: Wenn Sie nur die IBAN Nummer haben, können Sie unter folgendem Link die BIC berechnen lassen: <https://www.iban-rechner.de/>

## **Mitarbeiterlohnblatt Bruttolohn**

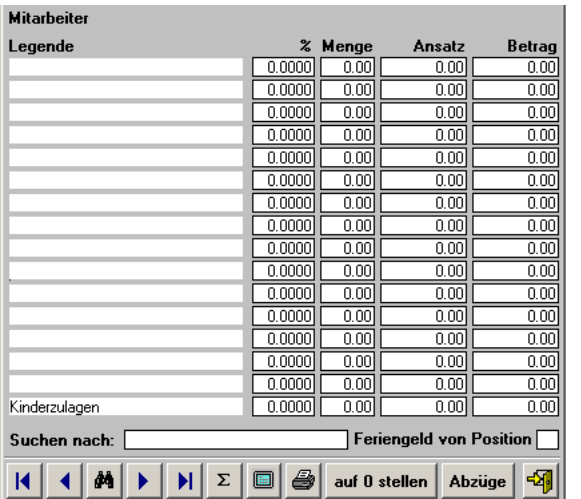

Wichtig: Erfassen Sie wie folgt: nur einen Betrag

eine Menge und einen Ansatz einen Prozentsatz und einen Ansatz Bei Feriengeld: einen Prozentsatz plus die Position, von welchem Betrag berechnet werden soll

**Füllen Sie nur die Felder aus, für die Sie Beträge haben. Die anderen Felder müssen leer bleiben!**

Feriengeld: Wenn Sie unten rechts die Position angeben, von der das Feriengeld berechnet werden soll, wird dieses automatisch berechnet.

**Achtung**: Keine Negativzahlen erfassen! Die Abzüge beim Bruttolohn werden über den Lohnartenstamm definiert.

auf 0 stellen Dieser Button stellt alle Felder im Bruttolohn auf 0 und berechnet neu. **Achtung: Wenn bei den Abzügen im Feld Betrag ein Abzug erfasst ist, muss dieser von Hand entfernt werden, sofern man alles auf 0 haben will. Kontrollieren Sie also immer die Abzüge.**

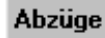

Hier kann direkt auf die Abzüge gesprungen werden, um diese zu bearbeiten.

Mit diesen Buttons können Sie die monatliche Lohnabrechnung drucken oder am Bildschirm ansehen. Die Lohnabrechnungen können auch im Menu Monatsauswertung, Lohnblätter gesammelt gedruckt werden.

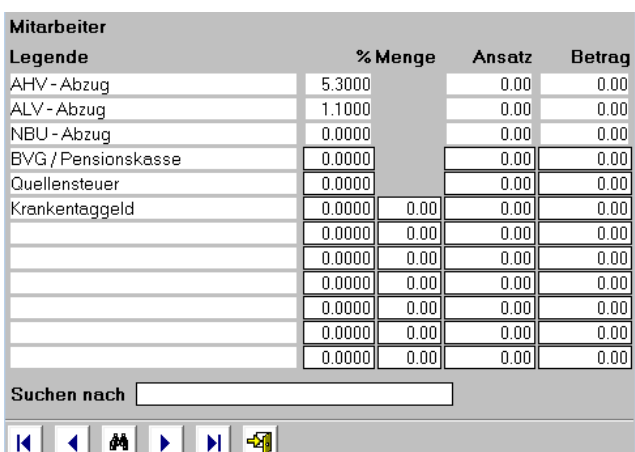

#### **Mitarbeiterlohnblatt Abzüge**

Sie sehen, dass auch hier entweder ein Betrag, Menge und Ansatz oder schlicht ein Prozentsatz erfasst werden kann. AHV-, ALV- und SUVA-Abzüge werden vom Firmenstamm übernommen.

#### **Ergänzung Lohnausweis**

Hier kann der Lohnausweis jederzeit mit zusätzlichen Beträgen, die auf der monatlichen Lohnabrechnung nicht enthalten sind, jedoch auf dem neuen Lohnausweis ausgewiesen werden müssen, ergänzt werden.

#### **Passwort**

Hier können Sie ein Passwort erfassen. Wenn kein Passwort erfasst wird, erscheint die Passwortabfrage beim Start nicht mehr.

#### **Indexieren**

Hier werden die Daten neu sortiert. Es empfiehlt sich, diesen Vorgang nach dem Erfassen von grossen Datenmengen, nach einem eventuellen Absturz, einem Stromunterbruch oder einfach einmal zwischendurch zu wiederholen. Dieser Programmteil läuft ohne Meldung im Hintergrund.

# **Listen und Auswertungen**

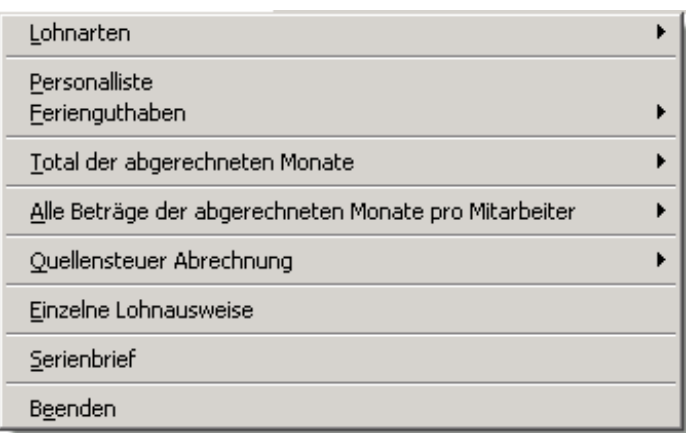

Hier können Sie die Lohnarten, die Personalliste und die Ferienguthabenliste drucken.

## **Total der abgerechneten Monate**

Diese Position ist erst aktiv, nachdem mindestens ein Monat verbucht worden ist. Hier wird das Total aller Mitarbeiter der bisher abgerechneten Monate gedruckt.

#### **Alle Beträge der abgerechneten Monate pro Mitarbeiter**

Diese Position ist erst aktiv, nachdem mindestens ein Monat verbucht worden ist. Hier werden alle Beträge der bisher abgerechneten Monate pro Mitarbeiter auf ein Blatt gedruckt. Bei Bedarf kann die Auswertung auch von Monat bis Monat (z.B. zur Ergänzung der Quellensteuerabrechnung) ausgegeben werden.

#### **Quellensteuer Abrechnung**

Hier kann die QSt pro Quartal oder pro Monat ausgedruckt werden. Sie können die QSt auch in eine Excel Datei exportieren. Die Excel Datei QST.XLS wird im Ordner vom Lohnprogramm abgelegt und nach dem Erstellen automatisch mit Excel geöffnet. Wird bei der QSt ein Fixbetrag abgezogen, wird auf der QSt Abrechnung der Bruttolohn als Ansatz gedruckt, ansonsten der Betrag, von dem die QSt berechnet wird.

#### **Einzelne Lohnausweise**

Diese Position ist erst aktiv, nachdem mindestens ein Monat verbucht worden ist. Hier kann der Lohnausweis für einen ausgetretenen Mitarbeiter ausgedruckt werden. **Achtung:** Der Austrittsmonat muss verbucht sein, bevor der Lohnausweis gedruckt wird. **Wichtig:** Der Lohnausweis wird inklusive Formular vom Programm gedruckt. Sie müssen keine vorgedruckten Formulare einlegen.

## **Serienbrief**

Hier wird ein Adressen.doc erstellt und im Ordner vom Lohn abgelegt. Die Variablenliste sieht wie folgt aus: ANREDE; VORNAME;NACHNAME;ZUSATZ;STRASSE;PLZ;ORT;BRIEFANR

**WORD:** Öffnen Sie die Datei Adressen.doc mit Word und sichern diese als Word Dokument mit einem neuen Namen. Nun können Sie einen Serienbrief gemäss Word Handbuch erstellen.

# **Monatsauswertung**

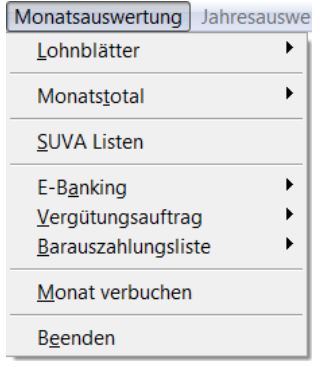

## **Lohnblätter**

Hier werden die Lohnblätter berechnet und gedruckt.

**Einzelne:** Hier können einzelne Lohnblätter gedruckt oder am Bildschirm angesehen werden.

**Alle drucken:** Hier werden alle Lohnblätter gedruckt.

**Alle berechnen ohne Druck:** Hier werden alle Lohnblätter neu berechnet, ohne gedruckt zu werden.

#### **Monatstotal**

Es wird eine Rekapitulation aller Daten sowie die wichtigsten Kennzahlen jedes Mitarbeiters gedruckt. Sie können die Daten auch in eine Excel Datei exportieren. Die Excel Dateien JOURNAL.XLS und REKAP.XLS werden im Ordner vom Lohnprogramm abgelegt und nach dem Erstellen automatisch mit Excel geöffnet.

## **SUVA Listen**

Hier wird pro Mitarbeiter ein Blatt mit den Lohn- plus SUVA Daten, inkl. Rekapitulation aller Daten gemäss Total der Monatsdaten gedruckt. Auch für nicht SUVA Betriebe empfehlenswert.

#### **E-Banking pain.001**

Hier können Sie die pain.001 Datei nach ISO 20022 erstellen, welche Sie dann an die Bank übermitteln. Geben Sie den Ausführungstag und den gewünschten Pfad ein und klicken auf PAIN 001 XML Datei erstellen. Die Datei wird nun im angegebenen Pfad abgelegt.

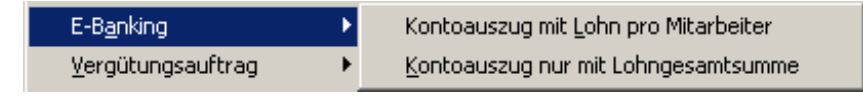

Sie können zwischen zwei verschiedenen Verarbeitungsarten wählen:

- Kontoauszug mit Lohn pro Mitarbeiter. Auf dem Kontoauszug werden alle Mitarbieter mit deren Lohn ausgedruckt.

- Kontoauszug nur mit Lohngesamtsumme: Auf dem Kontoauszug wird nur die Gesamtsumme aller Mitarbeiter gedruckt. Die Lohndetails pro Mitarbeiter werden nicht mitgeliefert.

**Wichtig:** Der von Ihnen eingegebene Pfad muss vorhanden sein und mit einem \ beendet werden, z.B. C:\EBanking\ Zudem darf er weder Leerschläge, Umlaute noch Punkte enthalten. Die Datei kann auch auf eine externe Festplatte oder USB Memostick gespeichert werden, z.B. E:\ oder auch E:\EBanking\. Der Pfad bleibt gespeichert. Zum Erstellen der monatlichen E-Banking Dateien (pain.001) kann immer der gleiche Pfad verwendet werden.

Die erstellte pain.001-Datei wird mit der Endung .xml und dem Tagesdatum der Erstellung als Name abgelegt. Z.B. Eine am 25. Januar 2020 erstellte Datei wird unter dem Namen 20200125.xml abgelegt.

Die XML Datei können Sie über das Internetportal der Bank oder Post (E-Banking) übermitteln.

Bitte beachten Sie die entsprechende Anleitung Ihrer Bank.

Starten Sie das E-Banking und wählen Filetransfer oder Daten übermitteln an. Auf dem E-Banking Portal der Bank wählen Sie das Format Pain 001 oder ISO 20022 an. Nun können Sie mittels des Windowsbrowsers den Pfad der Pain 001 XML Datei auf Ihrer Festplatte suchen und die Datei mittels Doppelklick anwählen. Die Datei wird nun an die Bank übermittelt und Sie können die Zahlungen authorisieren.

**Wichtig:** Sollten Sie nach dem Übermitteln eine Fehlermeldung erhalten, kann dies folgende Ursache haben: Menu Daten erweiterter Firmenstamm: BIC fehlt. Menu Daten erweiterter Mitarbeiterstamm: BIC fehlt oder die IBAN Nummer hat Leerschläge: Neu darf die IBAN Nummer keine Leerschläge mehr enthalten. (Sie müsssen alle Mitarbeiter prüfen.) Weitere Infos und eine Checkliste finden Sie auf unserem Lohnblog. (Menu Hilfe)

Wir haben festgestellt, dass die Verwendung des / innerhalb der Adresse wie z.B. Musterstrasse / Postfach bei gewissen Banken zur Ablehnung der Datei führt. Auch das Fehlen von Adressdaten wie z.B. der Strasse kann zur Ablehnung der Datei führen. Auf unserem Lohnblog haben wir eine Checkliste, die Sie Schritt für Schritt befolgen können.

Auf unserem Lohnblog finden Sie auch eine Anleitung wie Sie die BIC überprüfen oder fehlende BIC finden können.

Wir haben festgestellt, dass schon der kleineste Fehler oder die kleinste Unaufmerksamkeit bei der Erfassung der Daten zu einer Ablehnung PAIN 001 XML Datei durch die Bank führen kann.

Sollten Sie den Fehler nicht finden, können Sie uns die Datei zur Durchsicht mailen. Wir können diese auf einem Testportal prüfen. Meistens ist eine IBAN Nummer mit Leerschlägen oder eine falsche BIC die Fehlerquelle.

#### **Vergütungsauftrag**

Es wird ein Vergütungsauftrag für die Bank gedruckt. Sie können den Vergütungsauftrag auch zur Information drucken, damit Sie wissen, welche Daten in die XML E-Banking Datei geschrieben wurden.

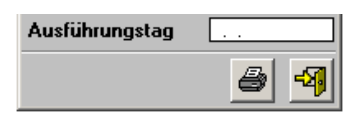

Geben Sie den Ausführungstag ein und klicken auf das Drucker Symbol. Sie können die Daten auch in eine Excel Datei exportieren. Die Excel Datei ZAHLUNG.XLS wird im Ordner vom Lohnprogramm abgelegt und nach dem Erstellen automatisch mit Excel geöffnet.

#### **Barauszahlungsliste**

Es wird eine Barauszahlungsliste gedruckt. Alle Mitarbeiter, die im erweiterten Mitarbeiterstamm in den Feldern Bankverbindung keine Bank oder Post eingetragen haben, werden auf die Barauszahlungsliste gedruckt. Sie können die Daten auch in eine Excel Datei exportieren. Die Excel Datei BAR.XLS wird im Ordner vom Lohnprogramm abgelegt und nach dem Erstellen automatisch mit Excel geöffnet.

## **Monat verbuchen**

Hier werden die Monatsdaten verbucht und abgespeichert. Am Ende dieser Verarbeitung wird dieser Programmteil automatisch verlassen. Der Monat kann nicht doppelt verbucht werden.

**Achtung:** Verbuchen Sie den Monat erst, nachdem Sie alle Listen gedruckt haben, die Sie benötigen.

**Wichtig**: Verbuchen Sie den Monat erst, wenn Sie sicher sind, dass alles stimmt und bevor Sie Daten vom nächsten Monat erfassen.

Aus Sicherheitsgründen empfiehlt es sich an dieser Stelle, vor dem Verbuchen des Monats eine Datensicherung auf einen externen Datenträger (Festplatte, Harddisk oder USB Memostick) zu machen. Klicken Sie jetzt auf ,Daten sichern' und lesen nun den Abschnitt Extras, Daten Sicherung auf Seite 16.

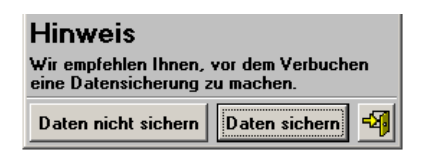

Wenn Sie auf eigene Verantwortung keine Datensicherung machen wollen, können Sie auf den Button Daten nicht sichern klicken. Beschreibung Datensicherung: Extras, Daten Sicherung auf Seite 16

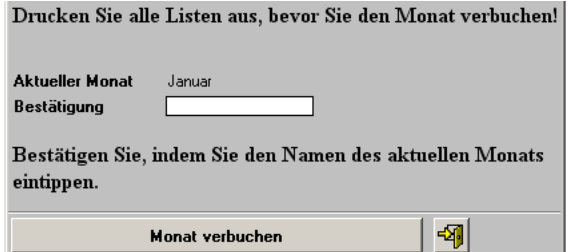

Um den Monat verbuchen zu können, muss als Bestätigung der Name des ,aktuellen Monats' von Hand eingetippt werden. (Der Name des aktuellen Monats ist zusätzlich oben im blauen Balken ersichtlich.)

# **Jahresauswertung**

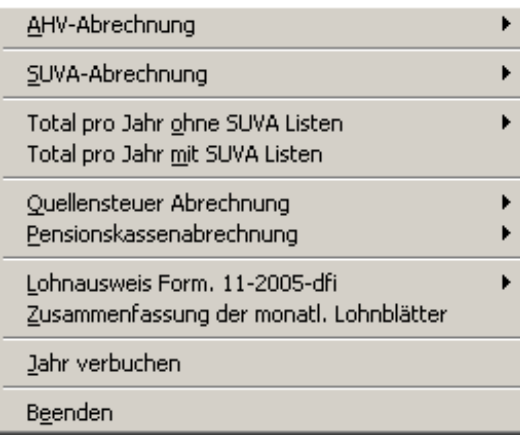

Dieses Menu wird erst aktiv, nachdem der Dezember verbucht ist.

## **AHV Abrechnung**

Die gewünschten Listen können gedruckt und direkt an die AHV gesandt werden. Sie können die Daten der AHV Abrechnung auch in die Excel Datei AHV.XLS exportieren, die im Ordner vom Lohnprogramm abgelegt wird.

## **SUVA Abrechnung**

Die gewünschten Listen können gedruckt und direkt an die SUVA gesandt werden. Sie können die Daten der SUVA Abrechnung auch in die Excel Datei SUVA.XLS exportieren, die im Ordner vom Lohnprg. abgelegt wird.

## **Total pro Jahr ohne SUVA Listen**

Sie können die Daten drucken oder in eine Excel Datei exportieren. Die Excel Datei JAREKAP.XLS wird im Ordner vom Lohnprg. abgelegt und nach dem Erstellen automatisch geöffnet. Als zusätzliche Informationsquelle kann im Menu Listen und Auswertungen die Liste mit allen Beträgen pro Monat gedruckt werden.

## **Total pro Jahr mit SUVA Listen**

Die gewünschten Listen werden gedruckt. Als zusätzliche Informationsquelle kann im Menu Listen und Auswertungen die Liste mit allen Beträgen pro Monat gedruckt werden.

## **Quellensteuer Abrechnung**

Hier kann die QSt für das ganze Jahr ausgedruckt werden. Sie können die QSt auch in eine Excel Datei exportieren. Die Excel Datei QST.XLS wird im Ordner vom Lohnprogramm abgelegt und nach dem Erstellen automatisch mit Excel geöffnet. Wird bei der QSt ein Fixbetrag abgezogen, wird auf der QSt Abrechnung der Bruttolohn als Ansatz gedruckt, ansonsten der Betrag, von dem die QSt berechnet wird.

#### **Pensionskassenabrechnung**

Sie können die Abrechnung drucken oder in eine Excel Datei exportieren. Die Excel Datei BVG.XLS wird im Ordner vom Lohnprogramm abgelegt. Wird beim BVG ein Fixbetrag abgezogen, wird auf der BVG Abrechnung der AHVlohn als Ansatz gedruckt, ansonsten der Betrag, von dem die BVG berechnet wird.

## **Lohnausweise 605.040.18 Form. 11 (neuer Lohnausweis)**

Die Lohnausweise werden auf 605.040.18 Form. 11 (25.8.2006) (neuer Lohnausweis) gedruckt. Sie können die Lohnausweise einzeln oder alle zusammen drucken. Die Anleitungen finden Sie auf der CD im Menu Bonus Software oder im Internet unter [www.steuerkonferenz.ch/d/lohnausweis.htm.](http://www.steuerkonferenz.ch/d/lohnausweis.htm) Die Lohnausweise können mehrmals gedruckt werden. Ergänzungen und Anpassungen können jederzeit im Menu Daten Ergänzung Lohnausweis sowie bei der Codierung im Lohnartenstamm vorgenommen werden. **Wichtig:** Der Lohnausweis wird inklusive Formular vom Programm gedruckt. Sie müssen keine vorgedruckten Formulare einlegen.

## **Zusammenfassung der monatlichen Lohnausweise**

Dies ist eine Zusammenfassung der abgerechneten monatlichen Lohnabrechnung, welche zur Information ausgedruckt werden kann. Dieser Lohnausweis wird von den Steuerämtern nicht akzeptiert.

## **Jahresabschluss**

Hier werden die Jahresdaten verbucht, d.h. die Daten werden gelöscht und das Programm wird auf Anfang des nächsten Jahres gestellt. Am Ende dieser Verarbeitung wird dieser Programmteil automatisch verlassen. Das Jahr kann nicht doppelt verbucht werden. Passwort: Jahresabschluss

**Achtung**: Starten Sie diese Verarbeitung erst, nachdem Sie die AHV- und SUVA-Abrechnung, die Lohnausweise sowie alle anderen Listen ausgedruckt haben.

**Achtung**: Bei der Verarbeitung JAHRESABSCHLUSS werden alle alten Daten gelöscht und auf Jahresanfang gestellt.

Es empfiehlt sich, vor dem Verbuchen des Jahres eine externe Datensicherung in einen separaten Ordner (z.B. G:\Lohndaten\_2016) zu machen. Wenn Sie vor dem Verbuchen des Jahres eine Datensicherung gemacht haben, kann ganz einfach über die Funktion Extras Daten einlesen später bei Bedarf auf die Daten des alten Jahres zurückgesprungen werden.

Wenn Sie keine Datensicherung machen wollen, können Sie auf den Button Daten nicht sichern klicken. Diese Funktion wählen Sie auf eigene Verantwortung. Beschreibung Datensicherung: Siehe Extras, Daten Sicherung auf Seite 16.

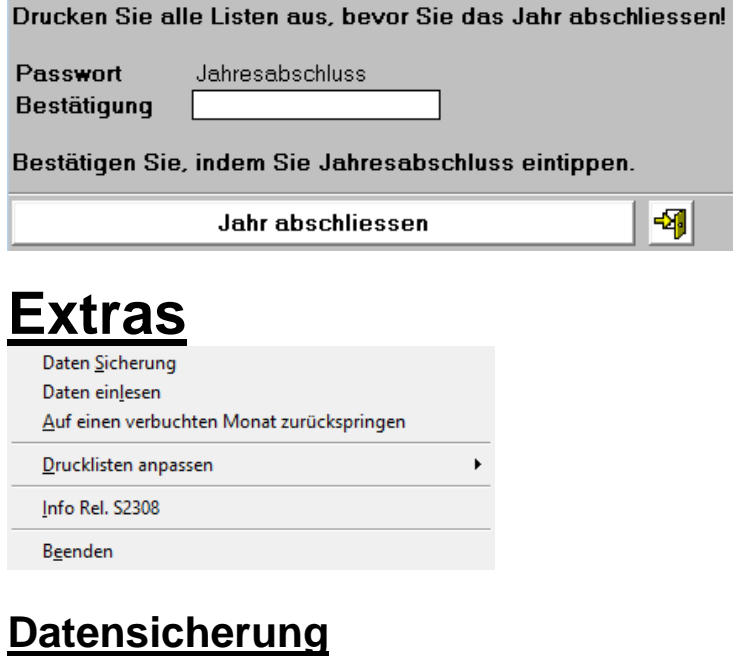

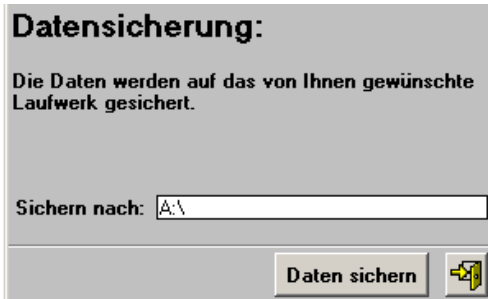

Hier können die Daten gesichert werden. Es empfiehlt sich, die Daten jeden Monat in einen separaten Ordner zu sichern. **Wichtig:** Der von Ihnen eingegebene Pfad muss vorhanden sein und mit einem \ beendet werden. Zudem darf er weder Leerschläge noch Umlaute oder Punkte enthalten. Der Pfad bleibt gespeichert. **Wichtig:** Es muss immer der ganze Pfad angegeben und mit einem \ beendet werden.

Beispiel 1: Sicherung in den Unterordner Sicher auf Festplatte C: **C:\Sicher\**

Beispiel 2: Sicherung auf ein USB Memostick mit der Bezeichnung G: **G:\**

Beispiel 3: Sicherung in den Unterordner 01 für Januar im Unterordner 2016 für das Jahr im Ordner Lohnsicherung auf ein USB Memostick oder externe Festplatte: **G:\Lohnsicherung\2016\01\ (02\, 03\ usw.)** Beispiel 4: Sie können hinter dem Pfad einen Kürzel für den Monat erfassen ohne Abschluss mit einem \ und auf diese Weise in den selben Ordner mehrere Monate sichern: z.B.: **G:\Lohnsicherung\2016\01 (02, 03 usw.)** oder **G:\ Lohnsicherung\2016\Jan (Feb, Mar usw.)**

**Wichtig:** Der Kürzel darf keine Leerschläge, Umlaute oder Punkte haben.

## **Daten einlesen**

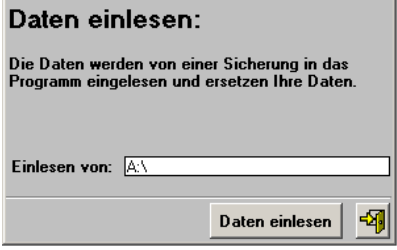

Die Daten einer Sicherung können hier wieder eingelesen werden. **Wichtig:** Es muss immer der ganze Pfad angegeben werden. **Am Ende muss immer ein \ stehen**, ausser bei Beispiel 4 oben.

**Achtung:** Ihre aktuellen Daten werden mit denen der Datensicherung überschrieben! Erstellen Sie deshalb vor dem Einlesen immer eine aktuelle Datensicherung, siehe nächster Absatz.

## **Auf einen verbuchten Monat zurückspringen**

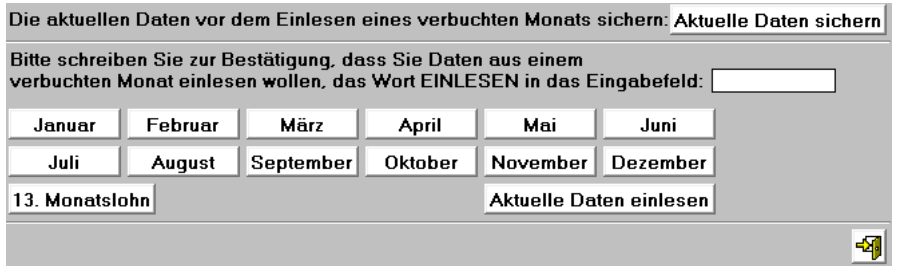

Bevor Sie einen verbuchten Monat zurückholen, stellen Sie sicher, dass zuerst die aktuellen Daten gesichert werden. Klicken Sie auf 'Aktuelle Daten sichern'. Schreiben Sie das **Passwort**; **EINLESEN** in das Eingabefeld und klicken anschliessend auf den gewünschten Monat. Nun können Sie die Lohnabrechnungen nochmals auf den Drucker oder als PDF ausgeben. Die aktuellen Daten holen Sie zurück, indem Sie auf "Aktuelle Daten einlesen' klicken **(Passwort**; **EINLESEN)**. **Wichtig**: Wenn der Jahresabschluss aktiv ist, nach dem Zurückspringen das Programm verlassen und neu starten. **Achtung:** Sollten Sie einen Monat zurückholen um einen Fehler zu korrigieren, müssen die nachfolgenden Monate neu eingegeben und nochmals verbucht werden.

#### **Drucklisten anpassen**

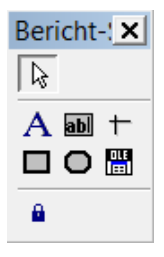

Hier können Sie die Drucklisten anpassen. Die Buttons auf der Seite haben von oben nach unten folgende Funktionen: **Pfeil**; Ist aktiv, wenn etwas markiert werden soll. **A**; Ist aktiv, wenn man Texte markieren oder

erfassen will. **ab**; Ist aktiv, wenn man Datenbankfelder erfassen will. **Strich, Quadrat und Oval**; Sind aktiv, wenn man neue Striche, Quadrate oder Ovale erfassen will. **OLE**; Ist aktiv, wenn man ein Logo einbinden will. Wenn Sie einen eigenen Briefkopf erfassen wollen, klicken Sie den **A** Button an und klicken mit der Maus an dem Ort auf der Vorlage, wo der Schriftzug hinkommen soll. Jetzt öffnen Sie das Menu Format und gehen auf Schriftart. Hier können Sie die Schriftart bestimmen. Jetzt können Sie schreiben.

Wenn Sie einen Text ändern wollen, klicken Sie ebenfalls den **A** Button an und fahren mit der gedruckten Maustaste über den zu ändernden Text. Der Text ist jetzt aktiv und kann geändert werden.

Wenn Sie die Schriftart ändern wollen, klicken Sie den entsprechenden Text oder das Objekt an und gehen auf das Menu Format / Schriftart und stellen die gewünschte Schriftart ein.

Wenn Sie einen Text oder ein Objekt löschen wollen, klicken Sie es an und drücken anschliessend die Delete Taste.

Wenn Sie einen Text oder ein Objekt verschieben wollen, klicken Sie es an und verschieben es mit der Maus oder den Pfeil Tasten auf der Tastatur.

Durch Anklicken von Texten oder Objekten mit der rechten Maustaste, können zusätzliche Funktionen benützt werden.

**Drucklisten anpassen verlassen**: Drücken Sie die **CTRL** Taste gleichzeitig mit der **F4** Taste und das System fragt, ob Sie sichern wollen.

# **Hilfe**

Handbuch 1x1 der Lohnbuchhaltung Lohnblog Homepage Hotline E-Mail TeamViewer download

Hier finden Sie das Handbuch, das 1 x 1 der Lohnbuchhaltung mit vielen Mustern zum Erstellen der Lohnbuchhaltung sowie die Links zu unserem Blog, Homepage, online Hotline, E-Mail und dem TeamViewer download für die Fernwartung.

## **Positionscode für den Lohnausweis**

Es wird das Formular **605.040.18 Form. 11 (25.8.2006)** (neuer Lohnausweis) verwendet.

Die Lohnausweisformulare und die Anleitungen zum Ausfüllen des Lohnausweises finden Sie auf der CD im Menu Bonus Software oder im Internet unter [www.steuerkonferenz.ch/d/lohnausweis.htm](http://www.steuerkonferenz.ch/d/lohnausweis.htm)

- F Unentgeltliche Beförderung zwischen Wohn und Arbeitsort (kann im Menu Daten Ergänzung Lohnausweis markiert werden).
- G Kantinenverpflegung / Lunch-Checks (kann im Menu Daten Ergänzung Lohnausweis markiert werden).
- 1 Lohn (soweit nicht unter Ziffer 2-7 aufzuführen)
- 2.1 Gehaltsnebenleistung: Verpflegung, Unterkunft (Können im Menu Daten Ergänzung Lohnausweis definiert werden.)
- 2.2 Gehaltsnebenleistung: Privatanteil Geschäftswagen (Können im Menu Daten Ergänzung Lohnausweis definiert werden.)
- 2.3 Gehaltsnebenleistung: Andere (Können im Menu Daten Ergänzung Lohnausweis definiert werden.)
- 3 Unregelmässige Leistungen: (Können im Menu Daten Ergänzung Lohnausweis definiert werden.)
- 4 Kapitalleistungen: (Können im Menu Daten Ergänzung Lohnausweis definiert werden.)
- 5 Beteiligungsrechte gemäss Beiblatt (Können im Menu Daten Ergänzung Lohnausweis definiert werden.)
- 6 Verwaltungsratsentschädigungen (Können im Menu Daten Ergänzung Lohnausweis definiert werden.)
- 7 Andere Leistungen: (Können im Menu Daten Ergänzung Lohnausweis definiert werden.)
- 8 Bruttolohn (**Kennt das System bereits, darf nicht verwendet werden!)**
- 9 Beträge an die AHV/IV/EO/ALV/NBUV
- 10.1 Berufliche Vorsorge2 Säule: Ordentliche Beiträge
- 10.2 Berufliche Vorsorge 2 Säule: Beiträge für den Einkauf (Können im Menu Daten Ergänzung Lohnausweis definiert werden.)
- 11 Nettolohn (**Kennt das System bereits, darf nicht verwendet werden!)**
- 12 Quellensteuerabzug
- 13.1.1 Effektive Spesen: Reise, Verpflegung, Übernachtung (Können im Menu Daten Ergänzung Lohnausweis definiert werden.)
- 13.1.2 Effektive Spesen: Übrige (Können im Menu Daten Ergänzung Lohnausweis definiert werden.)
- 13.2.1 Pauschalspesen: Repräsentation (Können im Menu Daten Ergänzung Lohnausweis definiert werden.)
- 13.2.2 Pauschalspesen: Auto (Können im Menu Daten Ergänzung Lohnausweis definiert werden.)
- 13.2.3 Pauschalspesen: Übrige (Können im Menu Daten Ergänzung Lohnausweis definiert werden.)
- 13.3 Beträge an die Weiterbildung (Können im Menu Daten Ergänzung Lohnausweis definiert werden.)
- 14 Weitere Gehaltsnebenleistungen (Können im Menu Daten Ergänzung Lohnausweis definiert werden.)
- 15 Bemerkungen (Können im Menu Daten Ergänzung Lohnausweis definiert werden.)

# **Allgemeines**

Dieses Programm wurde nach den Richtlinien für die Lohnaufzeichnungen der SUVA erstellt. Diese Richtlinien können bei der SUVA gratis bezogen werden.

# **Die 12 meistgestellten Fragen und deren Lösungen:**

**Feriengeld wird nicht automatisch berechnet**: Haben Sie die Positionsnummer rechts unten auf dem Mitarbeiterlohnblatt, von welcher das Feriengeld berechnet werden soll, erfasst?

**Es wird nicht berechnet**: Sind wirklich nur die gewünschten Felder mit Daten gefüllt:

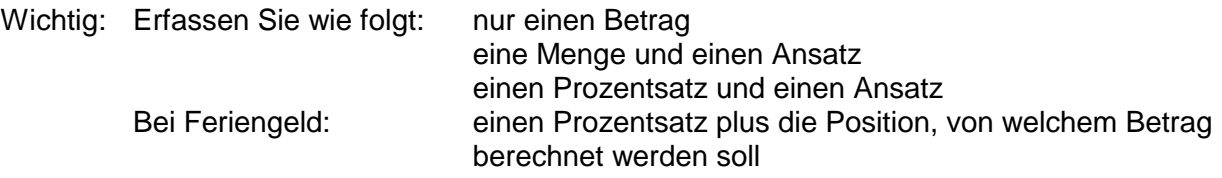

Die anderen Felder müssen leer bleiben!

**Der SUVA- oder der ALV-Betrag stimmt nicht:** Das System berechnet automatisch den Höchstlohn. Hatte der Mitarbeiter kürzlich einen höheren Lohn? Stimmt der Eintrittstag mit dem richtigen Tag überein? Wenn der Mitarbeiter während dem Monat eingetreten ist, so werden nur die effektiven Arbeitstage für den Höchstlohn berechnet.

**Ein Mitarbeiter ist ausgetreten:** Geben Sie das richtige Austrittsdatum ein und das System erledigt den Rest. Am Ende des Jahres wird die Adresse automatisch gelöscht.

**Anstelle des Betrages erscheinen \***: Gehen Sie auf Drucklisten anpassen, klicken das Feld an und machen Sie es mit der Maus breiter.

**Die Ausgabe stimmt nicht mit dem Formular überein**: Öffnen Sie die Druckliste, klicken Sie die entsprechenden Felder an und verschieben Sie diese mit der Maus oder mit den Cursor-Tasten.

**Änderungen im Firmenstamm werden nicht übernommen**: Starten Sie das Menu Daten Grundkonfiguration Lohnblätter Bruttolöhne und verlassen diese Maske gleich wieder, in dem Sie den Button mit der Türe anklicken. Ihre Änderungen werden nun auf allen Lohnblättern ergänzt.

**Bei allen Angestellten erscheint ein unerwünschter Betrag**: Sie haben auf dem Grundlohnblatt diesen Betrag erfasst. Löschen Sie diesen Betrag aus dem Grundlohnblatt und aus allen Mitarbeiterlohnblättern.

**Mehrere verschiedene Kindergeldtarife beim gleichen Mitarbeiter**: Erfassen Sie den Totalbetrag. Es darf keine zweite Position Kindergeld erfasst werden!

**Der Abzug ist weder vom Bruttolohn noch vom AHV-Lohn**: Wenn es sich nicht um die bereits definierten Abzüge handelt, so erfassen Sie den effektiven Betrag.

**Der Abzug muss vom AHV Lohn berechnet werden**: Klicken Sie rechts bei der Grundkonfiguration Lohnblätter Abzüge bei der entsprechenden Position auf die Checkbox AHV. Wenn diese Checkbox angeklickt ist, wird der Abzug vom AHV Lohn berechnet, sonst vom Bruttolohn.

**Der 13. Monatslohn kann nicht verbucht werden**: Sie müssen bei der Bestätigung einen Leerschlag nach dem Punkt machen: 13. Leerschlag Monatslohn

# **Tipp für die Fehlersuche**

Drucken Sie im Menu Listen und Auswertungen die Liste mit allen Beträgen pro Monat pro Mitarbeiter. Sie sehen nun genau, was Sie verbucht haben und wo Sie den Fehler gemacht haben. Verbuchen Sie nun den aktuellen Monat mit einem geringeren Betrag oder erfassen den falschen Betrag mit einem Minus als Vorzeichen auf der gleichen Position. Wichtig: Nach dem Verbuchen der Korrektur müssen Sie wieder die richtigen Zahlen erfassen.

# **Hauptfehler: Unbedingt vermeiden!**

Erfassen Sie NIE Beträge des folgenden Monats, wenn der aktuelle Monat noch nicht verbucht ist.

# **Wünsche und Anregungen**

Ihre Wünsche und Anregungen nehmen wir gerne schriftlich entgegen. Unsere Updates enthalten immer viele Kundenwünsche.